# **Agendador de tarefas**

A funcionalidade Agendador de tarefas do Cronapp permite que o servidor da aplicação execute funções em um ou mais momentos específicos ou em ciclo de tempos. Dessa forma, é possível criar jobs no sistema, por exemplo, para gerar automaticamente um relatório semanal ou fechar a folha de pagamento ao final do mês.

O Cronapp também possui o bloco de programação [Agendar Execução,](https://docs.cronapp.io/pages/viewpage.action?pageId=145490544) onde é possível configurar manualmente as rotinas que serão executadas. Porém, a ferramenta do Agendador de tarefas possui uma série de vantagens:

- Garantia de Execução, mesmo que o sistema esteja offline;
- Execução única ou distribuída entre diversos servidores;
- Dezenas de opções de disparadores;
- Tolerância a falha;
- Entre outras.

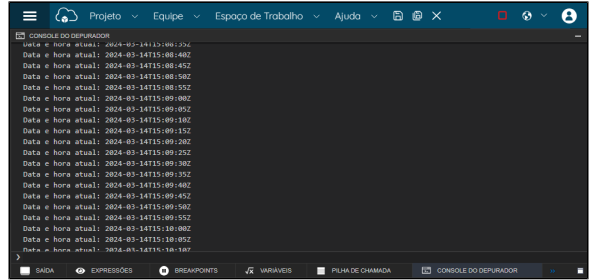

<span id="page-0-0"></span>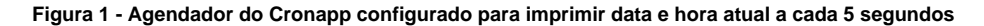

# Criar ou editar tarefa

Acesse no menu do sistema **Projeto > Agendador de Tarefas** (Figura 2.1) é possível visualizar uma lista com todas as tarefas agendadas, permitindo editar ou excluir uma tarefa existente, além de criar.

| Projeto $\sim$ Equipe $\sim$                        | Espaco de Trabalho $\sim$ Ajuda $\sim$ a $\otimes \times$ |                      |
|-----------------------------------------------------|-----------------------------------------------------------|----------------------|
| Meus Protetos                                       | $\Box$ Agendador de Tarefas $\times$                      | п                    |
| $\overline{\phantom{a}}$<br><b>O</b> Abrir Recentes | $\alpha$                                                  | Novo Tarefa Agendada |
| EA Fonte de Dados                                   | Nome                                                      |                      |
| B Banco de Dados                                    | Fechamento de folha de pagamento                          | ന ⊘ ര                |
| The Chaves de Internacionalização >                 | Gerar relatório semanal                                   | o<br>n               |
| A Permissão de Segurança                            |                                                           |                      |
| Ro Gerenciamento de Tokens                          |                                                           |                      |
| $\frac{B}{2}$ Eventos e Ações                       |                                                           |                      |
| Parâmetros do Sistema                               |                                                           |                      |
| R Agendador de Tarefas                              |                                                           |                      |
| EM Gerar Documentação                               |                                                           |                      |
| <b>PAComportilhar Projeto</b>                       |                                                           |                      |

**Figura 2.1 - Agendador de tarefas do Cronapp**

Os botões **Nova Tarefa Agendada** ou **Editar** (destaque 1 da Figura 2.1) abrem a janela de tarefas, nela encontramos as abas de configurações: **Geral**, **Disparadores** e **Ações**.

#### <span id="page-0-1"></span>Aba Geral

Define o identificador e a descrição da tarefa, evitando alguma confusão em projetos que possuam diversos agendamentos.

A caixa de seleção **Executar em todas as instâncias da aplicação** permite usar todo o recurso do servidor para executar tarefas pesadas. Habilitar essa opção para jobs complexos pode tornar o sistema lento para os usuários.

#### **Nesta página**

- [Criar ou editar tarefa](#page-0-0)
	- [Aba Geral](#page-0-1)
	- [Aba Disparador](#page-1-0)
	- [Aba Ações](#page-3-0)
- [Arquivos do Agendador](#page-3-1)

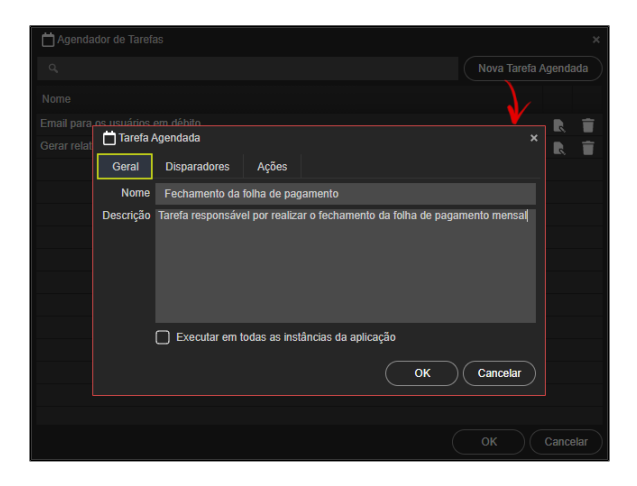

**Figura 2.2 - Aba Geral**

### <span id="page-1-0"></span>Aba Disparador

A aba Disparador permite configurar a execução da tarefa em determinada data e hora ou em ciclos de tempo. Dessa forma, uma mesma tarefa pode possuir 2 ou mais agendamentos, por exemplo, disparar no dia 20 de outubro às 12h30 e todas as quartas e quintas feiras às 14h00.

Ao acessar a aba Disparadores é possível visualizar uma lista com todos os agendamentos, permitindo editar ou excluir um item, além de criar.

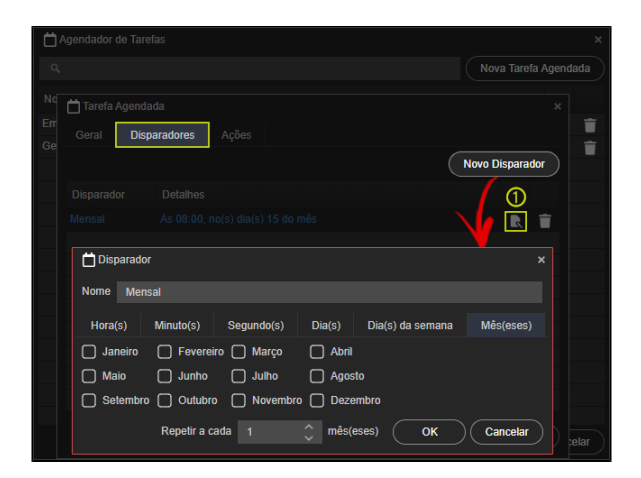

**Figura 2.3 - Configuração do disparador**

Clique no botão **Novo Disparador** ou **Editar** (item 1 da Figura 2.3) para abrir a janela Disparador, ela contém o campo **Nome** para identificação do agendamento e as abas **Horas**, **Minutos**, **Segundos**, **Dias**, **Dias da Semana** e **Meses**.

Em cada aba encontramos checkboxs com os valores fixos de cada período e o campo **Repetir a cada**, que define a cada quantos ciclos daquele período a ação será executada. No exemplo da figura 2.3, a ação será executada todos os meses.

Como podemos ver na tabela abaixo, em cada abas encontramos todos os possíveis períodos de tempo, com exceção dos minutos e segundos que estão listados em múltiplos de 5. Dessa forma é possível selecionar um ou mais momentos para cada período.

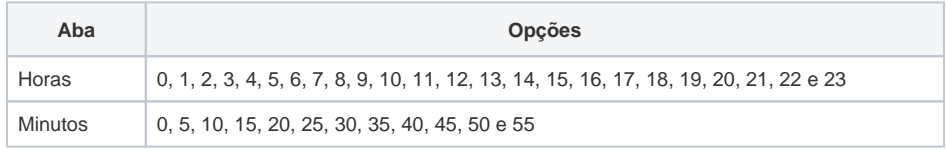

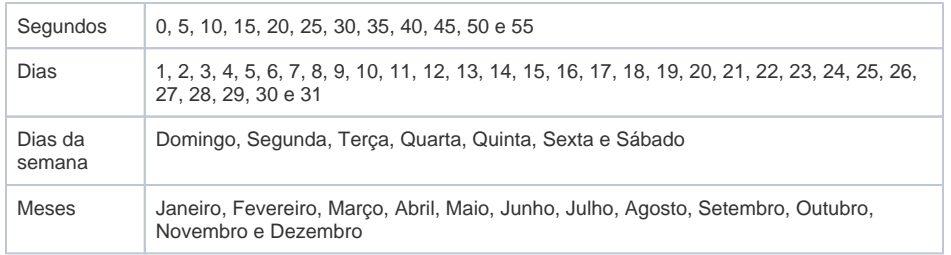

#### **Tabela 1 - Período de tempo em cada aba da janela Disparador**

A configuração do disparador obedece algumas regras de hierarquia para o preenchimento dos campos **Horas**, **Minutos** e **Segundos**.

- Se o campo "Horas" for preenchido pelo usuário, os campos "Minutos" e "Segundos" também devem ser obrigatoriamente preenchidos com algum valor, já que representam unidades de tempo menores.
- Se o usuário precisar informar apenas o campo "Minutos", o campo "Segundos" deve ser obrigatoriamente preenchido com algum valor. Não é necessário preencher o campo "Horas", pois "Minutos" é uma unidade de tempo menor que "Horas" e maior que "Segundos".
- Se o usuário precisar especificar apenas os segundos, o campo "Segundos" deve ser preenchido. Não é necessário preencher os campos "Horas" e "Minutos" (conforme o último exemplo da tabela).

Não é possível preencher os campos **Dia(s)** e **Dia(s) da semana** em um mesmo disparador. Se um campo estiver selecionado, o outro deve permanecer vazio. Se o preenchimento dos campos for realizado pela opção **Repetir a cada**, as checkboxes não devem ser selecionadas.

Abaixo vemos alguns exemplos de configurações e seus resultados.

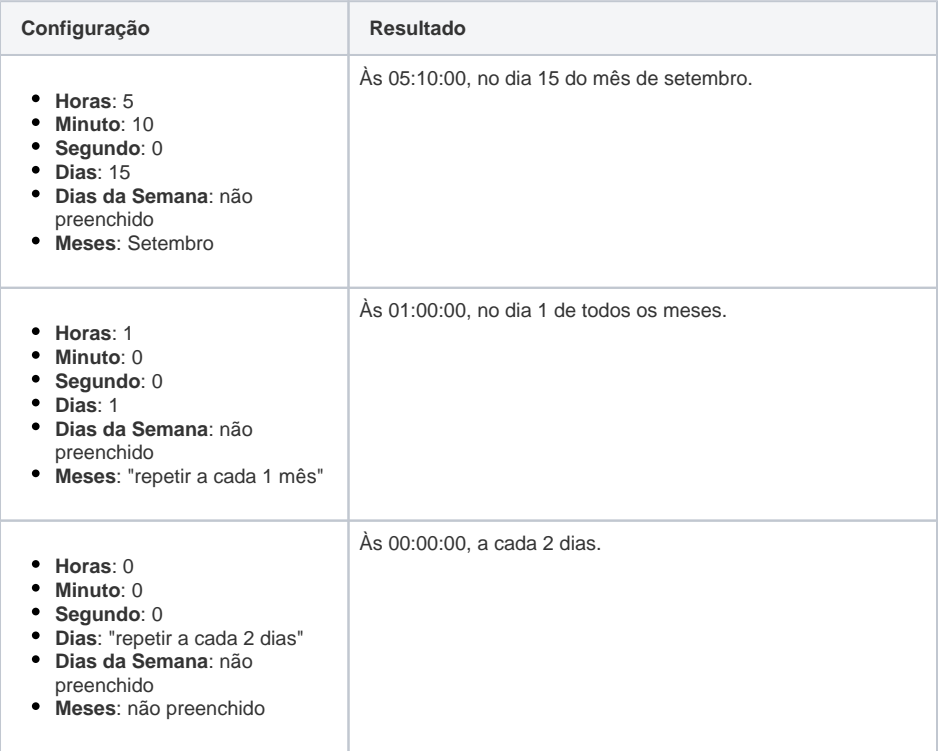

| Horas: 1<br>Minuto: 0<br>Segundo: 0<br>Dias: 1, 2, 3, 4, 8 e 9<br>٠<br>Dias da Semana: não<br>preenchido<br>Meses: Janeiro e Fevereiro                                                                                         | As 01:00:00, nos dias 1, 2, 3, 4, 8 e 9 dos meses de janeiro e<br>fevereiro. |
|----------------------------------------------------------------------------------------------------|------------------------------------------------------------------------------|
| Horas: 1<br>Minuto: 30<br>Segundo: 0<br>Dias: não preenchido<br>Dias da Semana: Quinta e<br>٠<br>Sexta<br>Meses: Abril e Maio                                                                                                  | As 01:30:00, somente nas quintas e sextas feiras em abril e<br>maio.         |
| Horas: não preenchido<br>Minuto: não preenchido<br>Segundo: não preenchido<br>Repetir a cada 12 segun<br>$\circ$<br>do(s)<br>Dias: não preenchido<br>٠<br>Dias da Semana: não<br>٠<br>preenchido<br>Meses: não preenchido<br>٠ | A cada 12 segundos.                                                          |

**Tabela 2 - Tabela com as configurações dos disparadores e seus resultados**

### <span id="page-3-0"></span>Aba Ações

A aba Ações permite selecionar um ou mais blocos de programação servidor (Java) para serem executados nos momentos configurados na aba Disparadores.

Ao clicar no botão **Nova Ação** ou **Editar**, da lista de ações, a janela de seleção de Blocos de programação é aberta, informe um nome e selecione o bloco a ser executado.

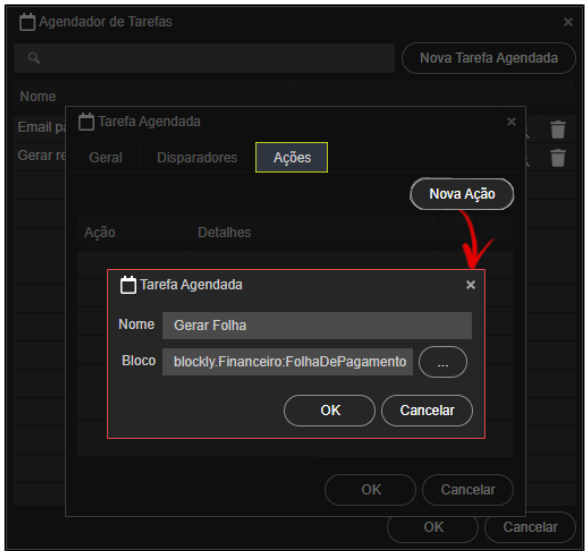

**Figura 2.4 - Configuração da Aba Ações**

# <span id="page-3-1"></span>Arquivos do Agendador

Quando criamos um agendamento, o diretório jobs / é criado dentro do pacote do Namespace e nele contém as classes Java responsáveis por essas ações, além dele, o arquivo scheduler. json, responsável pela configuração é criada no diretório META-INF/.

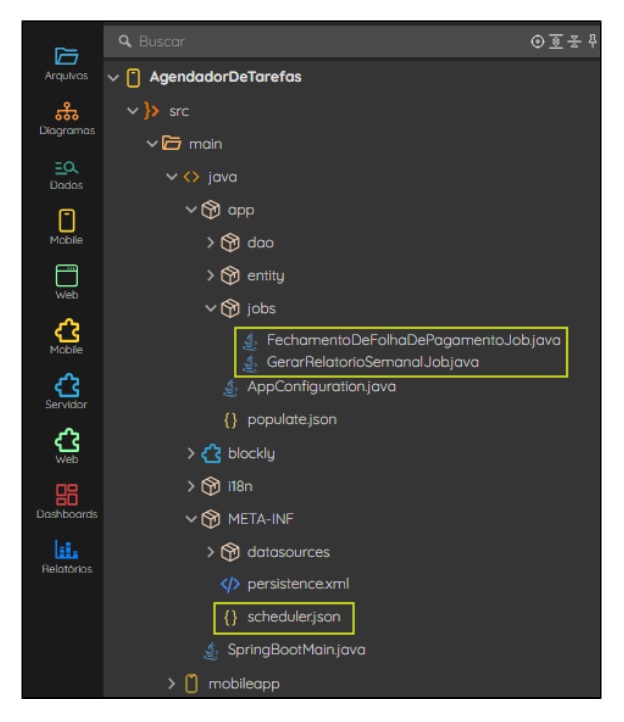

**Figura 2.5 - Arquivos gerados pelo Agendador de tarefas do Cronapp**

## Nota

Além de não ser necessário, não recomendamos alterações nestes arquivos, pois pode causar um comportamento incorreto e suas alterações serão perdidas se a IDE precisar atualizá-los.